# Vostro 3400

Setup and specifications guide

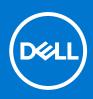

### Notes, cautions, and warnings

(i) NOTE: A NOTE indicates important information that helps you make better use of your product.

CAUTION: A CAUTION indicates either potential damage to hardware or loss of data and tells you how to avoid the problem.

WARNING: A WARNING indicates a potential for property damage, personal injury, or death.

© 2020-2021 Dell Inc. or its subsidiaries. All rights reserved. Dell, EMC, and other trademarks are trademarks of Dell Inc. or its subsidiaries. Other trademarks may be trademarks of their respective owners.

### Notes, cautions, and warnings

(i) NOTE: A NOTE indicates important information that helps you make better use of your product.

CAUTION: A CAUTION indicates either potential damage to hardware or loss of data and tells you how to avoid the problem.

**WARNING:** A WARNING indicates a potential for property damage, personal injury, or death.

© 2020-2021 Dell Inc. or its subsidiaries. All rights reserved. Dell, EMC, and other trademarks are trademarks of Dell Inc. or its subsidiaries. Other trademarks may be trademarks of their respective owners.

# Contents

| Chapter 1: Set up your computer                    |    |
|----------------------------------------------------|----|
| Chapter 2: Create a USB recovery drive for Windows | 8  |
| Chapter 3: Chassis overview                        | 9  |
| Display view                                       |    |
| Left view                                          |    |
| Right view                                         |    |
| Palmrest view                                      |    |
| Bottom view                                        |    |
| Keyboard shortcuts                                 |    |
| Chapter 4: Technical specifications                |    |
| Specifications of Vostro 3400                      |    |
| Processors                                         |    |
| Chipset                                            | 14 |
| Operating system                                   |    |
| Memory                                             |    |
| Storage                                            |    |
| Ports and connectors                               |    |
| Audio                                              |    |
| Video                                              | 17 |
| Camera                                             |    |
| Touchpad                                           |    |
| Communications                                     |    |
| Media-card reader                                  |    |
| Power adapter                                      |    |
| Battery                                            |    |
| Keyboard                                           |    |
| Dimensions and weight                              |    |
| Display                                            |    |
| Fingerprint reader                                 |    |
| Security                                           |    |
| Security Software                                  |    |
| Computer environment                               |    |
| Support policy                                     |    |
| Chapter 5: Software                                | 24 |
| Downloading Windows drivers                        |    |
| Chapter 6: System setup                            | 25 |
| Boot menu                                          |    |
| Navigation keys                                    |    |
| Boot Sequence                                      |    |

| Overview                                                |    |
|---------------------------------------------------------|----|
| Boot Options                                            |    |
| System configuration                                    |    |
| Video                                                   |    |
| Security                                                |    |
| Passwords                                               |    |
| Secure Boot                                             |    |
| Expert Key Management                                   |    |
| Performance                                             |    |
| Power management                                        |    |
| Wireless                                                |    |
| POST behavior                                           |    |
| Maintenance                                             |    |
| System logs                                             |    |
| Updating the BIOS                                       |    |
| Updating the BIOS in Windows                            |    |
| Updating the BIOS in Linux and Ubuntu                   |    |
| Updating the BIOS using the USB drive in Windows        |    |
| Updating the BIOS from the F12 One-Time boot menu       |    |
| Updating the BIOS in Windows                            |    |
| Updating BIOS on systems with BitLocker enabled         |    |
| Updating the Dell BIOS in Linux and Ubuntu environments |    |
| System and setup password                               |    |
| Assigning a system setup password                       |    |
| Deleting or changing an existing system setup password  | 40 |

# Set up your computer

#### Steps

- 1. Connect the power adapter and press the power button.
  - (i) NOTE: To conserve battery power, the battery might enter power saving mode.

| ex den den den bin din kan kan den den dete o<br>~ 1 0 3 4 5 6 7 8 9 0 - = boxepar |  |
|------------------------------------------------------------------------------------|--|
|                                                                                    |  |
| avit Z X C V B N M C ? ? / avit                                                    |  |
|                                                                                    |  |
|                                                                                    |  |
|                                                                                    |  |

2. Finish Windows system setup.

Follow the on-screen instructions to complete the setup. When setting up, Dell recommends that you:

- Connect to a network for Windows updates.
  - **NOTE:** If connecting to a secured wireless network, enter the password for the wireless network access when prompted.
- If connected to the internet, sign-in with or create a Microsoft account. If not connected to the internet, create an offline account.
- On the Support and Protection screen, enter your contact details.
- 3. Locate and use Dell apps from the Windows Start menu—Recommended

#### Table 1. Locate Dell apps

| Dell apps | Details                                    |
|-----------|--------------------------------------------|
|           |                                            |
|           | Dell Product Registration                  |
|           | Register your computer with Dell.          |
|           |                                            |
|           | Dell Help & Support                        |
|           | Access help and support for your computer. |

#### Table 1. Locate Dell apps (continued)

| Dell apps | Details                                                                                                    |
|-----------|----------------------------------------------------------------------------------------------------|
| <i>~</i>  | SupportAssist                                                                                              |
|           |                                                                                                    |
|           | Proactively checks the health of your computer's hardware and software.                                    |
|           | (i) <b>NOTE:</b> Renew or upgrade your warranty by clicking the warranty expiry date in SupportAssist.     |
|           | Dell Update                                                                                                |
|           |                                                                                                    |
|           | Updates your computer with critical fixes and important device drivers as they become available.           |
|           |                                                                                                    |
|           | Dell Digital Delivery                                                                                      |
|           | Download software applications including software that is purchased but not preinstalled on your computer. |

**4.** Create recovery drive for Windows.

(i) NOTE: It is recommended to create a recovery drive to troubleshoot and fix problems that may occur with Windows.

For more information, see Create a USB recovery drive for Windows.

# **Create a USB recovery drive for Windows**

Create a recovery drive to troubleshoot and fix problems that may occur with Windows. An empty USB flash drive with a minimum capacity of 16 GB is required to create the recovery drive.

#### Prerequisites

(i) NOTE: This process may take up to an hour to complete.

**NOTE:** The following steps may vary depending on the version of Windows installed. Refer to the Microsoft support site for latest instructions.

#### Steps

- 1. Connect the USB flash drive to your computer.
- 2. In Windows search, type **Recovery**.
- **3.** In the search results, click **Create a recovery drive**. The **User Account Control** window is displayed.
- 4. Click Yes to continue. The **Recovery Drive** window is displayed.
- 5. Select Back up system files to the recovery drive and click Next.
- Select the USB flash drive and click Next. A message appears, indicating that all data in the USB flash drive will be deleted.
- 7. Click Create.
- 8. Click Finish.

For more information about reinstalling Windows using the USB recovery drive, see the *Troubleshooting* section of your product's *Service Manual* at www.dell.com/support/manuals.

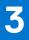

# **Chassis overview**

## **Display view**

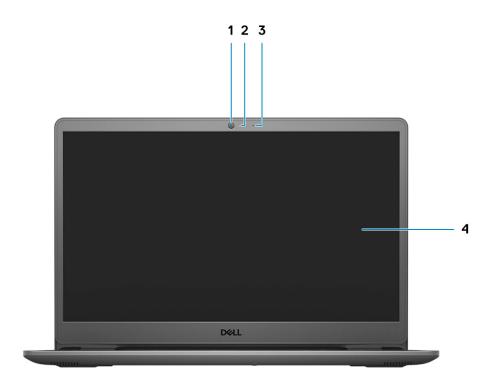

- 1. Camera
- 2. Camera Status Light
- 3. Microphone
- 4. LCD Panel

## Left view

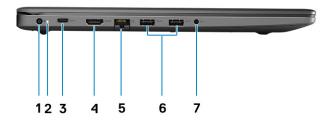

- 1. DC-in port
- 2. Power LED
- 3. USB 3.2 Gen 1 Type-C (optional)
- HDMI 1.4 port
   **NOTE:** The maximum resolution supported by HDMI port is 1920x1080 @60Hz (24 bit)
- 5. Network Port
- 6. USB 3.2 Gen 1 Type-A
- 7. Universal audio jack (Realtek audio) / Audio jack (Cirrus logic audio)

## **Right view**

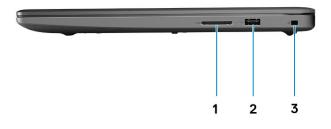

- 1. SD 3.0 card reader slot
- 2. USB 2.0 Type-A port
- 3. Wedge-shaped security slot

## **Palmrest view**

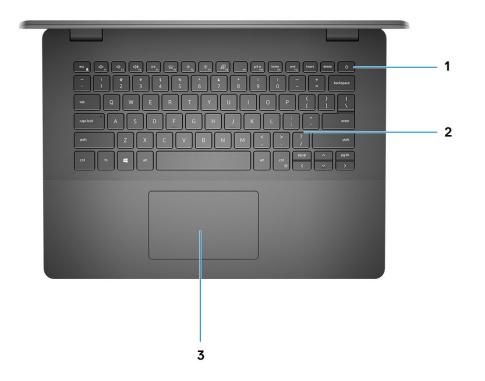

- 1. Power button with optional finger print reader
- 2. Keyboard
- 3. Touchpad

### **Bottom view**

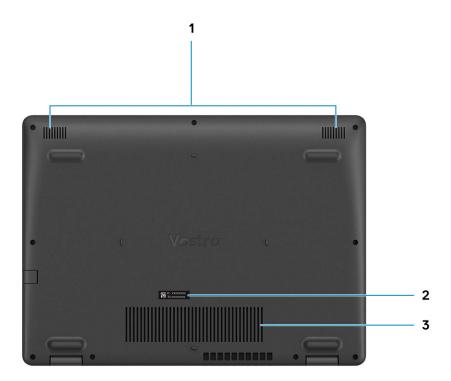

- 1. Speakers
- 2. Service Tag
- 3. Air Vents

## **Keyboard shortcuts**

() NOTE: Keyboard characters may differ depending on the keyboard language configuration. Keys that are used for shortcuts remain the same across all language configurations.

#### Table 2. List of keyboard shortcuts

| Keys    | Primary behavior               |
|---------|--------------------------------|
| Fn + F1 | Mute audio                     |
| Fn + F2 | Decrease volume                |
| Fn + F3 | Increase volume                |
| Fn + F4 | Play/Pause                     |
| Fn + F5 | Turn on/off keyboard backlight |
| Fn + F6 | Decrease brightness            |

### Table 2. List of keyboard shortcuts (continued)

| Keys      | Primary behavior           |
|-----------|----------------------------|
| Fn + F7   | Increase brightness        |
| Fn + F8   | Switch to external display |
| Fn + F10  | Print screen               |
| Fn + F11  | Home                       |
| Fn + 12   | End                        |
| Fn + Ctrl | Open application menu      |

# **Technical specifications**

() NOTE: Offerings may vary by region. The following specifications are only those required by law to ship with your computer. For more information about the configuration of your computer, go to Help and Support in your Windows operating system and select the option to view information about your computer.

## **Specifications of Vostro 3400**

### **Processors**

#### Table 3. Processors

| Descriptio<br>n        | Values                                  | Values                                  | Values                                  | Values                                | Values                                         |
|------------------------|-----------------------------------------|-----------------------------------------|-----------------------------------------|---------------------------------------|------------------------------------------------|
| Processors             | 11th Generation Intel<br>Core i3-1115G4 | 11th Generation Intel<br>Core i5-1135G7 | 11th Generation Intel<br>Core i7-1165G7 | 11th Generation<br>Intel Pentium 7505 | 11th<br>Generation<br>Intel<br>Celeron<br>6305 |
| Wattage                | 15 W                                    | 15 W                                    | 15 W                                    | 15 W                                  | 15 W                                           |
| Core count             | 2                                       | 4                                       | 4                                       | 2                                     | 2                                              |
| Thread<br>count        | 4                                       | 8                                       | 8                                       | 4                                     | 2                                              |
| Speed                  | 3.0 GHz to 4.1 GHz                      | 2.4 GHz to 4.2 GHz                      | 2.8 GHz to 4.7 GHz                      | 2.0 GHz to 3.5<br>GHz                 | Up to 1.8<br>GHz                               |
| Cache                  | 6 MB                                    | 8 MB                                    | 12 MB                                   | 4 MB                                  | 4 MB                                           |
| Integrated<br>graphics | Intel UHD Graphics                      | Intel Iris Xe Graphics                  | Intel Iris Xe Graphics                  | Intel UHD Graphics                    | Intel UHD<br>Graphics                          |

### Chipset

#### Table 4. Chipset

| Description    | Values                                         |
|----------------|------------------------------------------------|
| Processor      | Intel Core i3 / i5 / i7 / Celeron / Pentium    |
| Chipset        | Intel Tiger Lake (Integrated in the processor) |
| DRAM bus width | 64-bit                                         |
| PCIe bus       | Gen 3                                          |

### **Operating system**

Your Vostro 3400 supports the following operating systems:

- Windows 11 Home, 64-bit
- Windows 11 Pro, 64-bit
- Windows 11 Pro National Academic, 64-bit
- Windows 11 Home National Academic, 64-bit
- Windows 10 Home, 64-bit
- Windows 10 Pro, 64-bit

### Memory

#### Table 5. Memory specifications

| Description              | Values                                                                                                    |  |
|--------------------------|----------------------------------------------------------------------------------------------------|--|
| Slots                    | Two SODIMM slots                                                                                                    |  |
| Туре                     | DDR4                                                                                                    |  |
| Speed                    | <ul> <li>2666 MHz</li> <li>3200 MHz</li> <li>i) NOTE: Only systems configured with a discrete graphics card will support 3200 Mhz memory.</li> </ul>                                                                                                    |  |
| Maximum memory           | 16 GB                                                                                                    |  |
| Minimum memory           | 4 GB                                                                                                    |  |
| Configurations supported | <ul> <li>4 GB DDR4 at 2666 MHz / 3200 Mhz (1x4 GB)</li> <li>8 GB DDR4 at 2666 MHz / 3200 Mhz (2 x 4 GB)</li> <li>8 GB DDR4 at 2666 MHz / 3200 Mhz (1 x 8 GB)</li> <li>12 GB DDR4 at 2666 MHz / 3200 Mhz (1 x 8 GB + 1 x 4 GB)</li> <li>16 GB DDR4 at 2666 MHz / 3200 Mhz (1 x 16 GB)</li> <li>16 GB DDR4 at 2666 MHz / 3200 Mhz (2 x 8 GB)</li> </ul> |  |

### Storage

Your computer supports one of the following configurations:

- 2.5 in. 5400 RPM, SATA hard drive
- M.2 2230/2280 for solid-state drive

The primary drive of your computer varies with the storage configuration. For computers:

- 2.5 in. 5400 RPM, SATA hard drive
- M.2 2230/2280 for solid-state drive

#### Table 6. Storage specifications

| Form factor                  | Interface type | Capacity    |
|------------------------------|----------------|-------------|
| 2.5 in. 5400 rpm, hard drive | SATA           | upto 2 TB   |
| M.2 2230 solid-state drive   | PCle NVMe 3x4  | upto 512 GB |
| M.2 2280 solid-state drive   | PCle NVMe 3x4  | upto 1 TB   |

### Ports and connectors

#### Table 7. External ports and connectors

| Description        | Values                                                                                                    |
|--------------------|----------------------------------------------------------------------------------------------------|
| External:          |                                                                                                    |
| Network            | One Flip-down RJ 45 10/100/1000 Mbps                                                                                                    |
| USB                | <ul> <li>Two USB 3.2 Gen 1 Type-A port</li> <li>One USB 2.0 Type-A port</li> <li>One USB 3.2 Gen 1 Type-C port (optional)</li> </ul>                                |
| Audio              | <ul> <li>One Universal audio port (Computers with Realtek audio configuration)</li> <li>One Audio jack (Computers with Cirrus logic audio configuration)</li> </ul> |
| Video              | One HDMI 1.4 port<br>() NOTE: The maximum resolution supported by HDMI port<br>is 1920x1080 @60Hz (24 bit)                                                          |
| Power adapter port | 4.5 mm barrel-type                                                                                                    |
| Security           | One Wedge shaped lock slot                                                                                                    |
| Card slot          | One SD 3.0 card slot                                                                                                    |

### Table 8. Internal ports and connectors

| Description                                                                       | Values                                                                                                    |  |
|-----------------------------------------------------------------------------------|----------------------------------------------------------------------------------------------------|--|
| Internal:                                                                         |                                                                                                    |  |
| One M.2 Key-M (2280 or 2230) for solid-state drive<br>One M.2 2230 Key-E for WLAN | <ul> <li>One M.2 2230 slot for Wi-Fi</li> <li>One M.2 slot for 2230/2280 solid-state drive</li> <li>i) NOTE: To learn more about the features of different types of M.2 cards, see the knowledge base article SLN301626.</li> </ul> |  |
| SIM card                                                                          | Not Supported                                                                                                    |  |

### Audio

#### Table 9. Audio specifications

| Description        | Values                | Values                                                                        |  |
|--------------------|-----------------------|-------------------------------------------------------------------------------|--|
| Controller         | Realtek ALC3204       | Cirrus CS8409 (CS42L42 + TI<br>SN005825)                                      |  |
| Stereo conversion  | Supported             | Supported                                                                     |  |
| Internal interface | High definition audio | HDA bridge + CS42L42 audio<br>codec                                           |  |
| External interface | Universal Audio Jack  | Headset jack<br>(i) NOTE: 3.5mm headset jack<br>functionality varies by model |  |

### Table 9. Audio specifications (continued)

| Description                | Values                     |                                                                               |  |
|----------------------------|----------------------------|-------------------------------------------------------------------------------|--|
|                            |                            | configuration. For best results,<br>use Dell recommended audio<br>accessories |  |
| Speakers                   | Тwo                        | Тwo                                                                           |  |
| Internal-speaker amplifier | Supported                  | Supported                                                                     |  |
| External volume controls   | Keyboard shortcut controls | Keyboard shortcut controls                                                    |  |
| Speaker Output Average     | 2 W                        | 2 W                                                                           |  |
| Speaker Output Peak        | 2.5 W                      | 2.5 W                                                                         |  |
| Subwoofer output           | Not supported              | Not supported                                                                 |  |
| Microphone                 | Single digital microphone  | Single digital microphone                                                     |  |

### Video

### Table 10. Integrated Graphics Specifications

| Integrated graphics    |                                                                                                    |                      |                                                                                                    |
|------------------------|----------------------------------------------------------------------------------------------------|----------------------|----------------------------------------------------------------------------------------------------|
| Controller             | External display support                                                                                 | Memory size          | Processor                                                                                                    |
| Intel UHD Graphics     | One HDMI 1.4<br>() NOTE: The maximum resolution<br>supported by HDMI port is 1920x1080<br>@60Hz (24 bit) | Shared system memory | <ul> <li>Intel 11th<br/>Generation Core<br/>i3 processors</li> <li>Intel 11th<br/>Generation<br/>Celeron<br/>processors</li> <li>Intel 11th<br/>Generation<br/>Pentium<br/>processors</li> </ul> |
| Intel Iris Xe Graphics | One HDMI 1.4<br>() NOTE: The maximum resolution<br>supported by HDMI port is 1920x1080<br>@60Hz (24 bit) | Shared system memory | <ul> <li>Intel 11th<br/>Generation Core<br/>i5 / i7 processors</li> </ul>                                                                                                    |

### Table 11. Discrete Graphics Specifications

| Discrete graphics                |                          |             |             |
|----------------------------------|--------------------------|-------------|-------------|
| Controller                       | External display support | Memory size | Memory Type |
| Nvidia GeForce MX330<br>Graphics | Not Supported            | 2 GB        | GDDR5       |

### Camera

### Table 12. Camera specifications

| Standard Webcam        |             |                        |  |
|------------------------|-------------|------------------------|--|
| Description            |             | Values                 |  |
| Number of              | cameras     | One                    |  |
| Туре                   |             | HD RGB camera          |  |
| Location               |             | Front Camera           |  |
| Sensor typ             | e           | CMOS sensor technology |  |
| Resolution:            |             |                        |  |
|                        | Still image | 0.92 megapixel         |  |
|                        | Video       | HD (720p @ 30 fps)     |  |
| Diagonal viewing angle |             | 78.6 degrees           |  |

### Touchpad

The following table lists the touchpad specifications of your Vostro 3400.

#### Table 13. Touchpad specifications

| Description         Values           Touchpad resolution: |  | Values                                                                                                    |
|-----------------------------------------------------------|--|----------------------------------------------------------------------------------------------------|
|                                                           |  |                                                                                                    |
| Horizontal                                                |  | <ul><li>Synaptics: 1230</li><li>Lite-on: 1920</li></ul>                                                                                             |
| Vertical                                                  |  | <ul><li>Synaptics: 750</li><li>Lite-on: 1080</li></ul>                                                                                              |
| Touchpad dimensions:                                      |  |                                                                                                    |
| Horizontal                                                |  | 105 mm (4.13 in.)                                                                                                    |
| Vertical                                                  |  | 65 mm (2.55 in.)                                                                                                    |
| Touchpad gestures                                         |  | For more information about touchpad gestures available on<br>Windows, see the Microsoft knowledge base article 4027871<br>at support.microsoft.com. |

### Communications

### Ethernet

### Table 14. Ethernet specifications

| Description  | Values                      |
|--------------|-----------------------------|
| Model number | Integrated Realtek RTL8111H |

#### Table 14. Ethernet specifications (continued)

| Description   | Values                |
|---------------|-----------------------|
| Transfer rate | e.g. 10/100/1000 Mbps |

### Wireless module

### Table 15. Wireless module specifications

| Description               | Values                                                                                                  |                                                                                                    |                                                                      |
|---------------------------|----------------------------------------------------------------------------------------------------|----------------------------------------------------------------------------------------------------|----------------------------------------------------------------------|
| Model number              | Intel 9462                                                                                              | Qualcomm QCA9377<br>(DW1810)                                                                            | Realtek RTL8723DE                                                    |
| Transfer rate             | Up to 433 Mbps                                                                                          | Up to 433 Mbps                                                                                          | Up to 150 Mbps                                                       |
| Frequency bands supported | 2.4 GHz/5 GHz                                                                                           | 2.4 GHz/5 GHz                                                                                           | 2.4 GHz                                                              |
| Wireless standards        | <ul> <li>WiFi 802.11a/b/g</li> <li>Wi-Fi 4 (Wi-Fi 802.11n)</li> <li>Wi-Fi 5 (Wi-Fi 802.11ac)</li> </ul> | <ul> <li>WiFi 802.11a/b/g</li> <li>Wi-Fi 4 (Wi-Fi 802.11n)</li> <li>Wi-Fi 5 (Wi-Fi 802.11ac)</li> </ul> | <ul> <li>Wi-Fi 802.11 b/g</li> <li>Wi-Fi 4 (WiFi 802.11n)</li> </ul> |
| Encryption                | <ul> <li>64-bit/128-bit WEP</li> <li>AES-CCMP</li> <li>TKIP</li> </ul>                                  | <ul> <li>64-bit/128-bit WEP</li> <li>AES-CCMP</li> <li>TKIP</li> </ul>                                  | <ul><li>64-bit/128-bit WEP</li><li>AES-CCMP</li><li>TKIP</li></ul>   |
| Bluetooth                 | Bluetooth 5.0                                                                                           | Bluetooth 5.0                                                                                           | Bluetooth 5.0                                                        |

### Media-card reader

### Table 16. Media-card reader specifications

| Description     | Values                                                                                                    |
|-----------------|----------------------------------------------------------------------------------------------------|
| Туре            | One SD 3.0 card                                                                                                    |
| Cards supported | <ul> <li>Secure Digital (SD)</li> <li>Secure Digital High Capacity (SDHC)</li> <li>Secure Digital Extended Capacity (SDXC)</li> </ul> |

### **Power adapter**

### Table 17. Power adapter specifications

| Description                 | Values            | Values            |
|-----------------------------|-------------------|-------------------|
| Туре                        | 45 W              | 65 W              |
| Connector dimensions:       | 4.5 mm x 2.9 mm   | 4.5 mm x 2.9 mm   |
| Input voltage               | 100 VAC x 240 VAC | 100 VAC x 240 VAC |
| Input frequency             | 50 Hz x 60 Hz     | 50 Hz x 60 Hz     |
| Input current (maximum)     | 1.30 A            | 1.60 A / 1.70 A   |
| Output current (continuous) | 2.31 A            | 3.34 A            |

### Table 17. Power adapter specifications (continued)

| Description          |                    | Values                         | Values                         |
|----------------------|--------------------|--------------------------------|--------------------------------|
| Rated output voltage |                    | 19.50 VDC                      | 19.50 VDC                      |
| Tem                  | Temperature range: |                                |                                |
|                      | Operating          | 0°C to 40°C (32°F to 104°F)    | 0°C to 40°C (32°F to 104°F)    |
|                      | Storage            | -40°C to 70°C (-40°F to 158°F) | -40°C to 70°C (-40°F to 158°F) |

### Battery

### Table 18. Battery specifications

| Description      |               | Values                                                                                                    |
|------------------|---------------|----------------------------------------------------------------------------------------------------|
| Туре             |               | 42 WHr Polymer battery                                                                                                    |
| Voltage          |               | 11.40 VDC                                                                                                    |
| Weight (maximum) |               | 0.2 kg (0.44 lb)                                                                                                    |
| Dimensions:      |               |                                                                                                    |
|                  | Height        | 184.15 mm (7.25 in.)                                                                                                    |
|                  | Width         | 89.15 mm (3.82 in.)                                                                                                    |
|                  | Depth         | 5.90 mm (0.23 in.)                                                                                                    |
| Temperature ra   | ange:         |                                                                                                    |
|                  | Operating     | 0°C to 35°C (32°F to 95°F)                                                                                                    |
| Storage          |               | -40°C to 65°C (-40°F to 149°F)                                                                                                    |
|                  |               | Varies depending on operating conditions and can significantly reduce under certain power-intensive conditions.                                                                                                    |
| Charging time    | (approximate) | <ul> <li>3 hours (when the computer is off)</li> <li>(i) NOTE: Dell recommends that you charge the battery regularly for optimal power consumption. If your battery charge is completely depleted, connect the power adapter, turn on your computer and then restart your computer to reduce the power consumption. Control the charging time, duration, start and end time, and so on using the Dell Power Manager application. For more information on the Dell Power Manager see, <i>Me and My Dell</i> on www.dell.com/</li> </ul> |
| Coin-cell batte  | ry            | CR2032                                                                                                    |
| Operating time   |               | Varies depending on operating conditions and can significantly reduce under certain power-intensive conditions.                                                                                                    |

### Keyboard

### Table 19. Keyboard specifications

| Description    | Values                                                                                                    |
|----------------|----------------------------------------------------------------------------------------------------|
| Туре           | <ul><li>Standard keyboard</li><li>White backlight keyboard</li></ul>                                                                                                    |
| Layout         | QWERTY                                                                                                    |
| Number of keys | <ul> <li>United States and Canada: 81 keys</li> <li>United Kingdom: 82 keys</li> <li>Japan: 85 keys</li> </ul>                                                                                                    |
| Size           | X=18.70 mm key pitch<br>Y=18.05 mm key pitch                                                                                                    |
| Shortcut keys  | Some keys on your keyboard have two symbols on them.<br>These keys can be used to type alternate characters or to<br>perform secondary functions. To type the alternate character,<br>press Shift and the desired key. To perform secondary<br>functions, press Fn and the desired key.<br>(i) NOTE: You can define the primary behavior of the<br>function keys (F1–F12) changing Function Key Behavior<br>in BIOS setup program. |

### **Dimensions and weight**

#### Table 20. Dimensions and weight

| Description |       | Values                                                                                                    |  |
|-------------|-------|----------------------------------------------------------------------------------------------------|--|
| Height:     |       |                                                                                                    |  |
|             | Front | 18.10 mm (0.71 in.)                                                                                                    |  |
|             | Rear  | 19.90 mm (0.78 in.)                                                                                                    |  |
| Width       |       | 328.70 mm (12.94 in.)                                                                                                    |  |
| Depth       |       | 239.50 mm (9.42 in.)                                                                                                    |  |
| Weight      |       | <ul> <li>1.64 kg (3.61 lb)</li> <li><b>NOTE:</b> The weight of your notebook depends on the configuration ordered and the manufacturing variability.</li> </ul> |  |

### Display

### Table 21. Display specifications

| Decsription         | Values               |                            |
|---------------------|----------------------|----------------------------|
| Туре                | High Definition (HD) | Full High Definition (FHD) |
| Panel technology    | TN                   | WVA (wide view angle)      |
| Luminance (typical) | 220 nits             | 220 nits                   |

| Table 21. Display s | pecifications | (continued) |
|---------------------|---------------|-------------|
|---------------------|---------------|-------------|

| Decsription                 | Values                   |                       |
|-----------------------------|--------------------------|-----------------------|
| Dimensions (active area):   |                          |                       |
| Height                      | 173.99 mm (6.85 in.)     | 173.99 mm (6.85 in.)  |
| Width                       | 309.35 mm (12.17 in.)    | 309.35 mm (12.17 in.) |
| Diagonal                    | 355.60 mm (14.00 in.)    | 355.60 mm (14.00 in.) |
| Native resolution           | 1366 x 768               | 1920 x 1080           |
| Megapixels                  | 1.049                    | 2.0736                |
| Color gamut                 | NTSC 45% Typ.            | NTSC 45% Typ.         |
| Pixels per inch (PPI)       | 112                      | 157                   |
| Contrast ratio (min)        | 400:1                    | 500:1                 |
| Response time (max)         | 16 ms                    | 35 ms                 |
| Refresh rate                | 60 Hz                    | 60 Hz                 |
| Horizontal view angle       | 40 degrees               | 80 degrees            |
| Vertical view angle         | Top/Bottom 10/30 degrees | 80 degrees            |
| Pixel pitch                 | 0.2265 mm x 0.2265 mm    | 0.161 mm x 0.161 mm   |
| Power consumption (maximum) | 3.2 W                    | 3.5 W                 |
| Anti-glare vs glossy finish | Anti-glare               | Anti-glare            |
| Touch options               | No                       | No                    |

### **Fingerprint reader**

### Table 22. Fingerprint reader specifications

| Description       | Values            |
|-------------------|-------------------|
| Sensor technology | Capacitive        |
| Sensor resolution | 500 dpi           |
| Sensor area       | 4.06 mm x 3.25 mm |
| Sensor pixel size | 80 x 64           |

### Security

### Table 23. Security specifications

| Features                          | Specifications             |  |
|-----------------------------------|----------------------------|--|
| Trusted Platform Module (TPM) 2.0 | Integrated on system board |  |
| Fingerprint reader                | Optional                   |  |

#### Table 23. Security specifications (continued)

| Features               | Specifications |
|------------------------|----------------|
| Wedge-shaped lock slot | Standard       |

### **Security Software**

#### Table 24. Security Software specifications

| Specifications                                                                    |
|-----------------------------------------------------------------------------------|
| Dell Client Command Suite                                                         |
| Optional Dell Data Security and Management Software                               |
| Dell Client Command Suite                                                         |
| Dell BIOS Verification                                                            |
| Optional Dell Endpoint Security and Management Software                           |
| VMware Carbon Black Endpoint Standard                                             |
| VMware Carbon Black Endpoint Standard + Secureworks Threat Detection and Response |
| Dell Encryption Enterprise                                                        |
| Dell Encryption Personal                                                          |
| Carbonite                                                                         |
| VMware Workspace ONE                                                              |
| Absolute® Endpoint Visibility and Control                                         |
| Netskope                                                                          |
| Dell Supply Chain Defense                                                         |

### **Computer environment**

Airborne contaminant level: G1 as defined by ISA-S71.04-1985

#### Table 25. Computer environment

| Description                 | Operating                        | Storage                           |
|-----------------------------|----------------------------------|-----------------------------------|
| Temperature range           | 0°C to 40°C (32°F to 104°F)      | -40°C to 65°C (-40°F to 149°F)    |
| Relative humidity (maximum) | 10% to 90% (non-condensing)      | 0% to 95% (non-condensing)        |
| Vibration (maximum)*        | 0.66 GRMS                        | 1.30 GRMS                         |
| Shock (maximum)             | 140 G†                           | 160 G†                            |
| Altitude (maximum)          | 0 m to 3048 m (0 ft to 10000 ft) | 0 m to 10668 m (0 ft to 35000 ft) |

 $\ast$  Measured using a random vibration spectrum that simulates user environment.

† Measured using a 2 ms half-sine pulse when the hard drive is in use.

### **Support policy**

For more information on support policy, see the knowledge base articles PNP181418, PNP43920 and PNP179097.

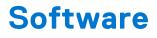

This chapter details the supported operating systems along with instructions on how to install the drivers.

## **Downloading Windows drivers**

#### Steps

- 1. Turn on the .
- 2. Go to Dell.com/support.
- 3. Click Product Support, enter the Service Tag of your , and then click Submit.

(i) NOTE: If you do not have the Service Tag, use the auto detect feature or manually browse for your model.

- 4. Click Drivers and Downloads.
- 5. Select the operating system installed on your .
- 6. Scroll down the page and select the driver to install.
- 7. Click Download File to download the driver for your .
- 8. After the download is complete, navigate to the folder where you saved the driver file.
- 9. Double-click the driver file icon and follow the instructions on the screen.

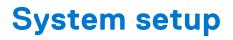

CAUTION: Unless you are an expert computer user, do not change the settings in the BIOS Setup program. Certain changes can make your computer work incorrectly.

**NOTE:** Before you change BIOS Setup program, it is recommended that you write down the BIOS Setup program screen information for future reference.

Use the BIOS Setup program for the following purposes:

- Get information about the hardware installed in your computer, such as the amount of RAM and the size of the hard drive.
- Change the system configuration information.
- Set or change a user-selectable option, such as the user password, type of hard drive installed, and enabling or disabling base devices.

### Boot menu

Press <F12> when the Dell logo appears to initiate a one-time boot menu with a list of the valid boot devices for the system. Diagnostics and BIOS Setup options are also included in this menu. The devices listed on the boot menu depend on the bootable devices in the system. This menu is useful when you are attempting to boot to a particular device or to bring up the diagnostics for the system. Using the boot menu does not make any changes to the boot order stored in the BIOS.

The options are:

#### UEFI Boot Devices:

- Windows Boot Manager
- UEFI Hard Drive
- Onboard NIC (IPV4)
- Onboard NIC (IPV6)

#### • Pre-Boot Tasks:

- BIOS Setup
- Diagnostics
- BIOS Update
- SupportAssist OS Recovery
- BIOS Flash Update Remote
- Device Configuration

## **Navigation keys**

**NOTE:** For most of the System Setup options, changes that you make are recorded but do not take effect until you restart the system.

| Keys       | Navigation                                                                                                    |  |
|------------|----------------------------------------------------------------------------------------------------|--|
| Up arrow   | Moves to the previous field.                                                                                                    |  |
| Down arrow | Moves to the next field.                                                                                                    |  |
| Enter      | Selects a value in the selected field (if applicable) or follow the link in the field.                                                                                              |  |
| Spacebar   | Expands or collapses a drop-down list, if applicable.                                                                                                    |  |
| Tab        | Moves to the next focus area.                                                                                                    |  |
| Esc        | Moves to the previous page until you view the main screen. Pressing Esc in the main screen displays a message that prompts you to save any unsaved changes and restarts the system. |  |

## **Boot Sequence**

Boot sequence enables you to bypass the System Setup–defined boot device order and boot directly to a specific device (for example: optical drive or hard drive). During the Power-on Self-Test (POST), when the Dell logo appears, you can:

- Access System Setup by pressing F2 key
- Bring up the one-time boot menu by pressing F12 key.

The one-time boot menu displays the devices that you can boot from including the diagnostic option. The boot menu options are:

- Removable Drive (if available)
- STXXXX Drive

(i) NOTE: XXXX denotes the SATA drive number.

- Optical Drive (if available)
- SATA Hard Drive (if available)
- Diagnostics

**i** NOTE: Choosing Diagnostics, displays the SupportAssist diagnostics screen.

The boot sequence screen also displays the option to access the System Setup screen.

## **BIOS setup**

(i) NOTE: Depending on the and its installed devices, the items listed in this section may or may not appear.

### Overview

#### Table 26. Overview

| Option             | Description                                                        |
|--------------------|--------------------------------------------------------------------|
| System Information | This section lists the primary hardware features of your computer. |
|                    | The options are:                                                   |
|                    | System Information                                                 |
|                    | <ul> <li>BIOS version</li> </ul>                                   |
|                    | <ul> <li>Service Tag</li> </ul>                                    |
|                    | <ul> <li>Asset Tag</li> </ul>                                      |
|                    | <ul> <li>Manufacture Date</li> </ul>                               |
|                    | <ul> <li>Ownership Date</li> </ul>                                 |
|                    | <ul> <li>Express Service Code</li> </ul>                           |
|                    | <ul> <li>Ownership Tag</li> </ul>                                  |
|                    | <ul> <li>Signed Firmware Update</li> </ul>                         |
|                    | Battery                                                            |
|                    | • Primary                                                          |
|                    | <ul> <li>Battery Level</li> </ul>                                  |
|                    | <ul> <li>Battery State</li> </ul>                                  |
|                    | <ul> <li>→ Health</li> </ul>                                       |
|                    | <ul> <li>AC Adapter</li> </ul>                                     |
|                    | Processor Information                                              |
|                    | <ul> <li>Processor Type</li> </ul>                                 |
|                    | <ul> <li>Maximum Clock Speed</li> </ul>                            |
|                    | <ul> <li>Minimum Clock Speed</li> </ul>                            |
|                    | <ul> <li>Current Clock Speed</li> </ul>                            |
|                    | <ul> <li>Core Count</li> </ul>                                     |

#### Table 26. Overview

| Option | Description                                       |
|--------|---------------------------------------------------|
|        | Processor ID                                      |
|        | <ul> <li>Processor L2 Cache</li> </ul>            |
|        | <ul> <li>Processor L3 Cache</li> </ul>            |
|        | <ul> <li>Microcode Version</li> </ul>             |
|        | <ul> <li>Intel Hyper-Threading Capable</li> </ul> |
|        | <ul> <li>64-Bit Technology</li> </ul>             |
|        | Memory Configuration                              |
|        | <ul> <li>Memory Installed</li> </ul>              |
|        | <ul> <li>Memory Available</li> </ul>              |
|        | <ul> <li>Memory Speed</li> </ul>                  |
|        | <ul> <li>Memory Channel Mode</li> </ul>           |
|        | <ul> <li>Memory Technology</li> </ul>             |
|        | <ul> <li>DIMM_Slot 1</li> </ul>                   |
|        | <ul> <li>DIMM_Slot 2</li> </ul>                   |
|        | Device Information                                |
|        | <ul> <li>Panel Type</li> </ul>                    |
|        | <ul> <li>Video Controller</li> </ul>              |
|        | <ul> <li>Video Memory</li> </ul>                  |
|        | <ul> <li>Wi-Fi Device</li> </ul>                  |
|        | <ul> <li>Native Resolution</li> </ul>             |
|        | <ul> <li>Video BIOS Version</li> </ul>            |
|        | <ul> <li>Audio Controller</li> </ul>              |
|        | <ul> <li>Bluetooth Device</li> </ul>              |
|        | <ul> <li>LOM MAC Address</li> </ul>               |
|        | <ul> <li>dGPU Video Controller</li> </ul>         |

### **Boot Options**

### Table 27. Boot Options

| Option                           | Description                                                                                                    |
|----------------------------------|----------------------------------------------------------------------------------------------------|
| Enable Boot Devices              | UEFI Hard Drive - Allows the user to select Enable boot devices detected by the system.                                                                                                    |
|                                  | <ol> <li>Windows Boot Manager</li> <li>UEFI Hard Drive</li> </ol>                                                                                                    |
|                                  | () NOTE: Legacy Boot mode is not supported on this platform.                                                                                                    |
| Add / Remove / View Boot Devices | <ul> <li>Allows the user to add or remove boot devices listed above.</li> <li>The controls available are as follows:</li> <li>Add Boot Options</li> <li>Remove Boot Options</li> <li>View</li> </ul>  |
| UEFI Boot Path Security          | <ul> <li>Allows the user to control if the system should ask for admin password. The controls available are as follows:</li> <li>Never</li> <li>Always</li> <li>Always Except Internal HDD</li> </ul> |

## System configuration

### Table 28. System configuration

| Option                          | Description                                                                                                    |
|---------------------------------|----------------------------------------------------------------------------------------------------|
| Date/Time                       | The options are: <ul> <li>Date</li> <li>Time</li> <li>NOTE: Legacy Boot mode is not supported on this platform.</li> </ul>                                                                   |
| Network Controller Configurator | Integrated NIC:<br>1. Disabled<br>2. Enabled<br>3. Enabled with PXE<br>Enable UEFI Network Stack:<br>1. On<br>2. Off                                                                         |
| Storage Interface               | <ul> <li>Port Enablement - Allows the user to enable/disable onboard drives. The user can toggle on/off for the following drives:</li> <li>SATA-0</li> <li>M.2 PCIe SSD-0/SATA-2</li> </ul>  |
| SATA Operation                  | <ul> <li>Allows the user to set the SATA operation mode for the storage devices available. The options available are as follows:</li> <li>Disabled</li> <li>AHCI</li> <li>RAID On</li> </ul> |
| Drive Information               | This section displays the driver configuration and specification for all storage devices available.                                                                                          |
| Enable Audio                    | Allows the user to enable internal audio devices. The options<br>available are as follows:<br>• Enable Microphone<br>• Enable Internal Speaker                                               |
| USB Configuration               | Allows the user to enable USB Boot devices. The options<br>available are as follows:<br>• Enable USB Boot Support<br>• Enable External USB Ports                                             |
| Miscellaneous Devices           | Allows the user to enable internal Camera. The options<br>available are as follows:<br>• Enable Camera                                                                                       |
| Keyboard Illumination           | Allows the user to configure the keyboard brightness levels.<br>The options available are as follows:<br>• Disabled<br>• Dim<br>• Bright                                                     |

### Video

### Table 29. Video

| Option                 | Description                                                                                                  |
|------------------------|----------------------------------------------------------------------------------------------------|
| LCD Brightness         | <ul><li>Set the screen brightness when running on battery power.</li><li>0 - 100</li></ul>                   |
| Brightness on AC power | Set the screen brightness when running on AC power.<br>• 0 - 100                                             |
| EcoPower               | <b>Enable EcoPower</b> - Enable to increase battery life and reduce the display brightness when appropriate. |
|                        | The options are:<br>• On<br>• Off                                                                            |

### Security

### Table 30. Security

| Option                                  | Description                                                                                                    |  |  |
|-----------------------------------------|----------------------------------------------------------------------------------------------------|--|--|
| Enable Admin Setup<br>Lockout           | <ul> <li>Allows the admin to allow/block users from accessing the BIOS menu</li> <li>On</li> <li>Off</li> <li>(i) NOTE: Deleting the admin password deletes the system password (if set). The admin password can also be used to delete hard drive password. For this reason, you cannot set an admin password if a system password or hard drive password is set. Hence, an admin password has to be set first if the admin password has to be used with system password and/or hard drive password.</li> </ul> |  |  |
| Password Bypass                         | Allows the user to control if the systems prompts for the system and hard drive passwords when powered on from off state:  Disabled Reboot Bypass                                                                                                    |  |  |
| Enable Non-Admin<br>Password Changes    | <ul> <li>When enabled, the user can change system and hard drive password without admin password.</li> <li>On</li> <li>Off</li> </ul>                                                                                                    |  |  |
| Enable UEFI Capsule<br>Firmware Updates | Allows the user to configure BIOS updates via UEFI capsule update packages <ul> <li>On</li> <li>Off</li> </ul>                                                                                                    |  |  |
| Absolute                                | <ul> <li>Allows the user to enable, disable or permanently disable the BIOS module interface of the optional Absolute Persistence Module service. The controls are as follows:</li> <li>Enabled</li> <li>Disabled</li> <li>Permanently Disabled</li> </ul>                                                                                                    |  |  |
| TPM 2.0 Security On                     | Allows the user to enable or disable TPM security. The controls are as follows:  On  Off                                                                                                    |  |  |

### Table 30. Security (continued)

| Option                              | Description                                                                                                    |  |
|-------------------------------------|----------------------------------------------------------------------------------------------------|--|
| PPI Bypass for Enable<br>Commands   | Allows the user to enable or disable TPM Physical Presence Interface (PPI). The controls are as follows:<br>• On<br>• Off                            |  |
| PPI Bypass for Disabled<br>Commands | Allows the user to enable or disable TPM Physical Presence Interface (PPI). The controls are as follows:<br>• On<br>• Off                            |  |
| PPI Bypass for Clear<br>Commands    | Allows the user to enable or disable TPM Physical Presence Interface (PPI). The controls are as follows:  On Off                                     |  |
| Attestation Enable                  | Allows the user to enable or disable TPM endorsement Hierarchy for the operating system. The controls are as follows:  On  Off                       |  |
| Key Storage Enable                  | Allows the user to enable or disable TPM endorsement Hierarchy for the operating system. The controls are as follows:<br>• On<br>• Off               |  |
| SHA-256                             | Allows the user to enable SHA-256 hash algorithm to extend the measurements into the TPM PCRs during BIOS boot. The controls are as follows:  On Off |  |
| Clear                               | Allows the user to clear TPM owner information and returns TPM to default state. The controls are as follows:  On  Off                               |  |
| TPM State                           | Allows the user to enable/disable TPM. The controls are as follows:<br>• On<br>• Off                                                                 |  |
| SMM Security<br>Mitigation          | Allows the user to enable/disable UEFI SMM Security Mitigation. The controls are as follows: <ul> <li>On</li> <li>Off</li> </ul>                     |  |

### Passwords

### Table 31. Passwords

| Option                     | Description                                                                                                    |  |
|----------------------------|----------------------------------------------------------------------------------------------------|--|
| Enable Strong<br>Passwords | <ul> <li>Allows the user to enable complex admin and system passwords:</li> <li>On</li> <li>Off</li> <li>(i) NOTE: Deleting the admin password deletes the system password (if set). The admin password can also be used to delete hard drive password. For this reason, you cannot set an admin password if a system password or hard drive password is set. Hence, an admin</li> </ul> |  |

### Table 31. Passwords (continued)

| Option                 | Description                                                                                                    |                                                                                              |  |
|------------------------|----------------------------------------------------------------------------------------------------|----------------------------------------------------------------------------------------------|--|
|                        | password has to be set first if the admin password has to be used with system password and/or hard drive password.                                                                                                    |                                                                                              |  |
| Password Configuration | Allows the user to set the maximum number of characters for Admin and System oasswords:                                                                                                    |                                                                                              |  |
|                        | Admin Password Min (04)                                                                                                    |                                                                                              |  |
|                        | Admin Password Max (32)     System Password Min (04)                                                                                                    |                                                                                              |  |
|                        | <ul> <li>System Password Min (04)</li> <li>System Password Max (32)</li> </ul>                                                                                                    |                                                                                              |  |
| Admin Password         | Allows you to configure an admin password.<br>(i) NOTE: Deleting the admin password deletes the system password (if set). The admin<br>password can also be used to delete hard drive password. For this reason, you cannot set<br>an admin password if a system password or hard drive password is set. Hence, an admin<br>password has to be set first if the admin password has to be used with system password<br>and/or hard drive password. |                                                                                              |  |
|                        | Upper Case<br>Letter                                                                                                    | When enabled, this field reinforces password must contain at least one upper capital letter. |  |
|                        | Lower Case<br>Letter                                                                                                    | When enabled, this field reinforces password must contain at least one lower capital letter. |  |
|                        | Digit                                                                                                    | When enabled, this field reinforces password must contain at least one-<br>digit number.     |  |
|                        | Special<br>Character                                                                                                    | When enabled, this field reinforces password must contain at least one special character.    |  |
|                        | (i) NOTE: These options by default are disabled.                                                                                                    |                                                                                              |  |
|                        | Minimum<br>Characters                                                                                                    | Defines the number of characters allowed for a password. Min = 4                             |  |
| Password Bypass        | Allows you to byp<br>during a system re                                                                                                    | ass the System password and the Internal hard drive password, when it is set, estart.        |  |
|                        | The options are:                                                                                                    |                                                                                              |  |
|                        | <ul> <li>Disabled—This option is enabled by default.</li> <li>Reboot bypass</li> </ul>                                                                                                    |                                                                                              |  |
| Password Changes       | Allows you to change the system password and hard drive password without the need of administrator password.                                                                                                    |                                                                                              |  |
|                        | Enable Non-Admin Password Changes - By default, this option is disabled.                                                                                                    |                                                                                              |  |
| Admin Setup Lockout    | Allows the admini                                                                                                    | strator to control how the user can access BIOS setup.                                       |  |
|                        | Enable Admin Setup Lockout - By default, this option is disabled.                                                                                                    |                                                                                              |  |
|                        | <ul> <li>NOTE:</li> <li>If the admin password is set and Enable Admin Setup Lockout is enabled, you cannot view the BIOS setup (using F2 or F12) without the admin password.</li> <li>If the admin password is set and Enable Admin Setup Lockout is disabled, the BIOS setup can be entered and items that are viewed in Locked mode.</li> </ul>                                                                                                 |                                                                                              |  |
| Master Password        | Allows you to disa                                                                                                    | ble master password support.                                                                 |  |
| Lockout                | -                                                                                                    | assword Lockout - By default, this option is disabled.                                       |  |
|                        | <b>i NOTE:</b> The Hard Disk password has to be cleared before the settings can be changed.                                                                                                    |                                                                                              |  |

### **Secure Boot**

### Table 32. Secure Boot

| Option           | Description                                                                                                    |
|------------------|----------------------------------------------------------------------------------------------------|
| Secure Boot      | Secure Boot helps ensure the system boots using only validated boot software.                                                 |
|                  | Enable Secure Boot—By default, this option is disabled.                                                                       |
|                  | (i) NOTE: The system has to be in UEFI boot mode to enable Enable Secure Boot.                                                |
| Secure Boot Mode | Changes to the Secure Boot operation mode modifies the behavior of Secure Boot to allow evaluation of UEFI driver signatures. |
|                  | <ul> <li>The options are:</li> <li>Deployed Mode—By default, this option is enabled.</li> <li>Audit Mode</li> </ul>           |

### Expert Key Management

### Table 33. Expert Key Management

| Option                | Description                                                                                                    |
|-----------------------|----------------------------------------------------------------------------------------------------|
| Enable Custom Mode    | Aloows the user to manipulate security key databases                                                                                                  |
|                       | <ul> <li>On</li> <li>Off — By default, this option is enabled.</li> </ul>                                                                             |
| Expert Key Management | <ul> <li>The Custom Mode Key Management options are:</li> <li>PK—By default, this option is enabled.</li> <li>KEK</li> <li>db</li> <li>dbx</li> </ul> |

### Performance

#### Table 34. Performance

| Option             | Description                                                                                                    |
|--------------------|----------------------------------------------------------------------------------------------------|
| Multi Core Support | This field specifies whether the process has one or all cores<br>enabled. The default value is set to the maximum number of<br>cores.                |
|                    | • All Cores — This option is enabled by default.                                                                                                    |
|                    | • 1                                                                                                    |
|                    | • 2                                                                                                    |
|                    | • 3                                                                                                    |
| Intel SpeedStep    | This feature allows the system to dynamically adjust processor voltage and core frequency, decreasing average power consumption and heat production. |
|                    | Enable Intel SpeedStep                                                                                                    |
|                    | This option is enabled by default.                                                                                                    |

### Table 34. Performance (continued)

| Option                           | Description                                                                                                    |
|----------------------------------|----------------------------------------------------------------------------------------------------|
| C-States Control                 | This feature allows you to enable or disable the ability of the CPU to enter and exit low-power states.                                                                 |
|                                  | Enable C-state control                                                                                                    |
|                                  | This option is enabled by default.                                                                                                    |
|                                  | This feature allows the system to dynamically detect high<br>usage of discrete graphics and adjust system parameters for<br>higher performance during that time period. |
|                                  | Enable Adaptive C-states for Discrete Graphics                                                                                                    |
|                                  | This option is enabled by default.                                                                                                    |
| Intel Turbo Boost Technology     | This option allows you to enable or disable the Intel<br>TurboBoost mode of the processor.                                                                              |
|                                  | Enable Intel Turbo Boost Technology                                                                                                    |
|                                  | This option is enabled by default.                                                                                                    |
| Intel Hyper-Threading Technology | This option allows you to enable or disable the HyperThreading in the processor.                                                                                        |
|                                  | Enable Intel Hyper-Threading Technology                                                                                                    |
|                                  | This option is enabled by default.                                                                                                    |

### **Power management**

### Table 35. Power Management

| Option                     | Description                                                                                                    |  |
|----------------------------|----------------------------------------------------------------------------------------------------|--|
| Wake on AC                 | <ul> <li>Allows the system to wake up to perform basic checks when the adapter is connected.</li> <li>On</li> <li>Off — enabled by default</li> </ul>                                                                                                    |  |
| Enable USB Wake<br>Support | <ul> <li>Allows you to enable USB devices to wake the system from standby mode.</li> <li>On</li> <li>Off — enabled by default</li> <li>(i) NOTE: These features are only functional when the AC power adapter is connected. If the AC power adapter is removed before Standby, the BIOS removes power from all USB ports to</li> </ul> |  |
| Block Sleep                | conserve battery power.         This option enables you to block entering to sleep (S3) mode in operating system environment. By default, the Block Sleep option is disabled.                                                                                                    |  |
|                            | (i) NOTE: When Block Sleep is enabled, the system does not go to sleep. Intel Rapid Start gets disabled automatically, and the operating system power option remains blank if it was set to Sleep.                                                                                                    |  |
| Auto On Time               | Allows the user to set a defined day/time when they want the system to automatically power on<br>The options are:<br>• Disable—enabled by default<br>• Every Day<br>• Weekdays<br>• Select Days                                                                                                    |  |

### Table 35. Power Management (continued)

| Option                                             | Description                                                                                                    |  |
|----------------------------------------------------|----------------------------------------------------------------------------------------------------|--|
|                                                    | The user will see the days of the week listed with fields to select the time.                                                                                                    |  |
| Battery Charge<br>Configuration                    | Allows the user to set the preferred battery charging plan for the system:<br>The options are:<br>• Adaptive—enabled by default<br>• Standard<br>• Primarily AC Use<br>• CUstom - Allows the user to set a Start/Stop percentage for battery                                                       |  |
| Enable Advanced<br>Battery Charge<br>Configuration | <ul> <li>Allows the user to enable advanced configuration to maximize battery health while supporting heavy usage. The controls are as follows:</li> <li>On</li> <li>Off</li> <li>The UI below allows the user to set the day and time to further configure battery charging behaviour.</li> </ul> |  |
| Peak Shift                                         | <ul> <li>Allows the system to run on battery during peak power usage hours. The controls are as follows:</li> <li>On</li> <li>Off</li> <li>The UI below allows the user to set the peak day and time to further configure battery usage behavior.</li> </ul>                                       |  |

### Wireless

### Table 36. Wireless options

| Option                 | Description                                                                                                    |
|------------------------|----------------------------------------------------------------------------------------------------|
| Wireless Device Enable | The options are:                                                                                                    |
|                        | <ul> <li>WLAN - Enable / Disable the WLAN device</li> <li>Bluetooth - Enable / Disable the Bluetooth device</li> </ul> |

### **POST behavior**

### Table 37. POST behavior

| Option         | Description                                                                                                    |
|----------------|----------------------------------------------------------------------------------------------------|
| Numlock Enable | Allows the user to enable/disable numlock                                                                                                    |
|                | <ul> <li>Enable numlock</li> <li>ON - Enabled by default</li> <li>OFF</li> </ul>                                                                                                    |
| FN Lock        | Allows the user to enable/disable Function keys  ON - Enabled by default  OFF                                                                                                    |
|                | <ul> <li>Lock Mode:</li> <li>Lock Mode Standard - When selected, the F1 - F12 keys will hold their traditional functions.</li> <li>Lock Mode Secondary - When selected, the F1 - F12 keys will switch to secondary functions with media and system controls.</li> </ul> |

### Table 37. POST behavior (continued)

| Option                     | Description                                                                                                    |  |
|----------------------------|----------------------------------------------------------------------------------------------------|--|
| Warnings and Errors        | Allows the user to configure in what circumstances would the system stop the boot process upon encountering errors:                                                                                                    |  |
|                            | <ul> <li>Prompt on Warning Errors — System will wait for user input when errors or warnings are detected.</li> <li>Continue on Warning — System will wait for user input only when errors are detected.</li> <li>Continue on Warning and Errors — System will not ask for user input even when errors or warnings are detected.</li> </ul> |  |
| Enable Adapter<br>Warnings | <ul> <li>Allows the user to configure the system to give an error message when lower power adapter is detected. The controls are as follows:</li> <li>On</li> <li>Off</li> </ul>                                                                                                    |  |
| Fastboot                   | Allows the user to configure the speed of UEFI boot process:   Minimal  Thorough Auto                                                                                                    |  |
| Extend BIOS POST Time      | <ul> <li>Allows the user to configure the BIOS POST load time</li> <li>0 seconds</li> <li>5 seconds</li> <li>10 seconds</li> </ul>                                                                                                    |  |

### Maintenance

#### Table 38. Maintenance

| Option                           | Description                                                                                                    |  |
|----------------------------------|----------------------------------------------------------------------------------------------------|--|
| Service Tag                      | Displays the service tag of your computer.                                                                                                    |  |
| Asset Tag                        | Allows the admin to add an Asset Tag. It is a string of 64 characters that are used by IT administrator to uniquely identify a particular system. Once an asset tag is set, it cannot be changed.                                                                                     |  |
| BIOS Recovery from<br>Hard Drive | <ul> <li>Allows you to enable or disable recovery from a corrupt BIOS from a copy stored on the hard drive.</li> <li>ON - Enabled by default.</li> <li>OFF</li> <li>The user also gets a check box that allows enabling automatic recovery of the BIOS without user input.</li> </ul> |  |
| Start Data Wipe                  | <ul> <li>Allows the user to setup an autowipe on the storage devices on the system upon a reboot.</li> <li>The options are:</li> <li>ON</li> <li>OFF - Enabled by default.</li> </ul>                                                                                                 |  |

### System logs

#### Table 39. System Logs

| Option            | Description                                                |  |
|-------------------|------------------------------------------------------------|--|
| BIOS Event Log    | Allows you to either keep and clear the BIOS event log.    |  |
|                   | Clear BIOS Event Log                                       |  |
|                   | The options are:                                           |  |
|                   | • <b>Keep</b> - This option is enabled by default.         |  |
|                   | • Clear                                                    |  |
| Thermal Event Log | Allows you to either keep and clear the Thermal event log. |  |
|                   | Clear Thermal Event Log                                    |  |
|                   | The options are:                                           |  |
|                   | • Keep - This option is enabled by default.                |  |
|                   | • Clear                                                    |  |
| Power Event Log   | Allows you to either keep and clear the Power event log.   |  |
|                   | Clear Power Event Log                                      |  |
|                   | The options are:                                           |  |
|                   | • Keep - This option is enabled by default.                |  |
|                   | • Clear                                                    |  |

## **Updating the BIOS**

### Updating the BIOS in Windows

#### About this task

CAUTION: If BitLocker is not suspended before updating the BIOS, the next time you reboot the system it will not recognize the BitLocker key. You will then be prompted to enter the recovery key to progress and the system will ask for this on each reboot. If the recovery key is not known this can result in data loss or an unnecessary operating system re-install. For more information on this subject, see Knowledge Article: https://www.dell.com/support/article/sln153694

#### Steps

- 1. Go to www.dell.com/support.
- 2. Click Product support. In the Search support box, enter the Service Tag of your computer, and then click Search.
  - i NOTE: If you do not have the Service Tag, use the SupportAssist feature to automatically identify your computer. You can also use the product ID or manually browse for your computer model.
- 3. Click Drivers & Downloads. Expand Find drivers.
- 4. Select the operating system installed on your computer.
- 5. In the Category drop-down list, select BIOS.
- 6. Select the latest version of BIOS, and click **Download** to download the BIOS file for your computer.
- 7. After the download is complete, browse the folder where you saved the BIOS update file.
- B. Double-click the BIOS update file icon and follow the on-screen instructions.
   For more information, see knowledge base article 000124211 at www.dell.com/support.

### **Updating the BIOS in Linux and Ubuntu**

To update the system BIOS on a computer that is installed with Linux or Ubuntu, see the knowledge base article 000131486 at www.dell.com/support.

### Updating the BIOS using the USB drive in Windows

#### About this task

CAUTION: If BitLocker is not suspended before updating the BIOS, the next time you reboot the system it will not recognize the BitLocker key. You will then be prompted to enter the recovery key to progress and the system will ask for this on each reboot. If the recovery key is not known this can result in data loss or an unnecessary operating system re-install. For more information on this subject, see Knowledge Article: https://www.dell.com/support/article/sln153694

#### Steps

- 1. Follow the procedure from step 1 to step 6 in Updating the BIOS in Windows to download the latest BIOS setup program file.
- 2. Create a bootable USB drive. For more information, see the knowledge base article 000145519 at www.dell.com/support.
- **3.** Copy the BIOS setup program file to the bootable USB drive.
- 4. Connect the bootable USB drive to the computer that needs the BIOS update.
- 5. Restart the computer and press F12 .
- 6. Select the USB drive from the One Time Boot Menu.
- 7. Type the BIOS setup program filename and press Enter. The BIOS Update Utility appears.
- 8. Follow the on-screen instructions to complete the BIOS update.

### Updating the BIOS from the F12 One-Time boot menu

Update your computer BIOS using the BIOS update.exe file that is copied to a FAT32 USB drive and booting from the F12 One-Time boot menu.

#### About this task

CAUTION: If BitLocker is not suspended before updating the BIOS, the next time you reboot the system it will not recognize the BitLocker key. You will then be prompted to enter the recovery key to progress and the system will ask for this on each reboot. If the recovery key is not known this can result in data loss or an unnecessary operating system re-install. For more information on this subject, see Knowledge Article: https://www.dell.com/support/article/sln153694

#### **BIOS Update**

You can run the BIOS update file from Windows using a bootable USB drive or you can also update the BIOS from the F12 One-Time boot menu on the computer.

Most of the Dell computers built after 2012 have this capability, and you can confirm by booting your computer to the F12 One-Time Boot Menu to see if BIOS FLASH UPDATE is listed as a boot option for your computer. If the option is listed, then the BIOS supports this BIOS update option.

(i) NOTE: Only computers with BIOS Flash Update option in the F12 One-Time boot menu can use this function.

#### Updating from the One-Time boot menu

To update your BIOS from the F12 One-Time boot menu, you need the following:

- USB drive formatted to the FAT32 file system (key does not have to be bootable)
- BIOS executable file that you downloaded from the Dell Support website and copied to the root of the USB drive
- AC power adapter that is connected to the computer
- Functional computer battery to flash the BIOS

Perform the following steps to perform the BIOS update flash process from the F12 menu:

CAUTION: Do not turn off the computer during the BIOS update process. The computer may not boot if you turn off your computer.

#### Steps

- 1. From a turn off state, insert the USB drive where you copied the flash into a USB port of the computer.
- 2. Turn on the computer and press F12 to access the One-Time Boot Menu, select BIOS Update using the mouse or arrow keys then press Enter.

The flash BIOS menu is displayed.

- 3. Click Flash from file.
- 4. Select external USB device.
- 5. Select the file and double-click the flash target file, and then click Submit.
- 6. Click Update BIOS. The computer restarts to flash the BIOS.
- 7. The computer will restart after the BIOS update is completed.

## Updating the BIOS in Windows

#### Prerequisites

It is recommended to update your BIOS (System Setup) when you replace the system board or if an update is available.

#### About this task

(i) NOTE: If BitLocker is enabled, it must be suspended prior to updating the system BIOS, and then re enabled after the BIOS update is completed.

For more information about this subject, see Knowledge Article: How to Enable or Disable BitLocker with TPM in Windows.

#### Steps

- 1. Restart the computer.
- 2. Go to Dell.com/support.
  - Enter the Service Tag or Express Service Code and click Submit.
  - Click **Detect Product** and follow the instructions on screen.
- 3. If you are unable to detect or find the Service Tag, click Choose from all products.
- 4. Choose the Products category from the list.

(i) NOTE: Choose the appropriate category to reach the product page.

- 5. Select your computer model and the Product Support page of your computer appears.
- Click Get drivers and click Drivers and Downloads. The Drivers and Downloads section opens.
- 7. Click Find it myself.
- 8. Click **BIOS** to view the BIOS versions.
- 9. Identify the latest BIOS file and click **Download**.
- 10. Select your preferred download method in the Please select your download method below window, click Download File. The File Download window appears.
- 11. Click Save to save the file on your computer.
- Click Run to install the updated BIOS settings on your computer.
   Follow the instructions on the screen.

### Updating BIOS on systems with BitLocker enabled

CAUTION: If BitLocker is not suspended before updating the BIOS, the next time you reboot the system it will not recognize the BitLocker key. You will then be prompted to enter the recovery key to progress and

the system will ask for this on each reboot. If the recovery key is not known, this can result in data loss or an unnecessary operating system reinstall. For more information about this subject, see Knowledge Article: Updating the BIOS on Dell Systems With BitLocker Enabled

### Updating the Dell BIOS in Linux and Ubuntu environments

If you want to update the system BIOS in a Linux environment, such as Ubuntu, see Update the Dell BIOS in a Linux or Ubuntu environment.

## System and setup password

#### Table 40. System and setup password

| Password type   | Description                                                                                    |
|-----------------|------------------------------------------------------------------------------------------------|
| System password | Password that you must enter to log on to your system.                                         |
| Setup password  | Password that you must enter to access and make changes to the BIOS settings of your computer. |

You can create a system password and a setup password to secure your computer.

**CAUTION:** The password features provide a basic level of security for the data on your computer.

CAUTION: Anyone can access the data stored on your computer if it is not locked and left unattended.

(i) NOTE: System and setup password feature is disabled.

### Assigning a system setup password

#### Prerequisites

You can assign a new System or Admin Password only when the status is in Not Set.

#### About this task

To enter the system setup, press F2 immediately after a power-on or reboot.

#### Steps

- 1. In the System BIOS or System Setup screen, select Security and press Enter. The Security screen is displayed.
- 2. Select System/Admin Password and create a password in the Enter the new password field.

Use the following guidelines to assign the system password:

- A password can have up to 32 characters.
- The password can contain the numbers 0 through 9.
- Only lower case letters are valid, upper case letters are not allowed.
- Only the following special characters are allowed: space, ("), (+), (,), (-), (.), (/), (;), ([), (\), (]), (`).
- 3. Type the system password that you entered earlier in the Confirm new password field and click OK.
- 4. Press Esc and a message prompts you to save the changes.
- 5. Press Y to save the changes. The computer reboots.

### Deleting or changing an existing system setup password

#### Prerequisites

Ensure that the **Password Status** is Unlocked (in the System Setup) before attempting to delete or change the existing System and Setup password. You cannot delete or change an existing System or Setup password, if the **Password Status** is Locked.

#### About this task

To enter the System Setup, press **F2** immediately after a power-on or reboot.

#### Steps

- 1. In the System BIOS or System Setup screen, select System Security and press Enter. The System Security screen is displayed.
- 2. In the System Security screen, verify that Password Status is Unlocked.
- 3. Select System Password, alter or delete the existing system password and press Enter or Tab.
- 4. Select Setup Password, alter or delete the existing setup password and press Enter or Tab.
  - **NOTE:** If you change the System and/or Setup password, re enter the new password when prompted. If you delete the System and Setup password, confirm the deletion when prompted.
- 5. Press **Esc** and a message prompts you to save the changes.
- 6. Press **Y** to save the changes and exit from System Setup. The computer restarts.

7

# **Getting help and contacting Dell**

## Self-help resources

You can get information and help on Dell products and services using these self-help resources:

#### Table 41. Self-help resources

| Self-help resources                                                                                                    | Resource location                                                                                                    |
|----------------------------------------------------------------------------------------------------|----------------------------------------------------------------------------------------------------|
| Information about Dell products and services                                                                                                    | www.dell.com                                                                                                    |
| My Dell                                                                                                    | Deell                                                                                                    |
| Tips                                                                                                    |                                                                                                    |
| Contact Support                                                                                                    | In Windows search, type Contact Support, and press<br>Enter.                                                                                                    |
| Online help for operating system                                                                                                    | www.dell.com/support/windows<br>www.dell.com/support/linux                                                                                                    |
| Troubleshooting information, user manuals, setup instructions, product specifications, technical help blogs, drivers, software updates, and so on.                                                                                                    | www.dell.com/support                                                                                                    |
| Dell knowledge base articles for a variety of computer concerns.                                                                                                    | <ol> <li>Go to https://www.dell.com/support/home/?<br/>app=knowledgebase.</li> <li>Type the subject or keyword in the Search box.</li> <li>Click Search to retrieve the related articles.</li> </ol>                                                                                                    |
| <ul> <li>Learn and know the following information about your product:</li> <li>Product specifications</li> <li>Operating system</li> <li>Setting up and using your product</li> <li>Data backup</li> <li>Troubleshooting and diagnostics</li> <li>Factory and system restore</li> <li>BIOS information</li> </ul> | <ul> <li>See Me and My Dell at www.dell.com/support/manuals.</li> <li>To locate the Me and My Dell relevant to your product, identify your product through one of the following:</li> <li>Select Detect Product.</li> <li>Locate your product through the drop-down menu under View Products.</li> <li>Enter the Service Tag number or Product ID in the search bar.</li> </ul> |

## Contacting Dell

To contact Dell for sales, technical support, or customer service issues, see www.dell.com/contactdell.

(i) NOTE: Availability varies by country and product, and some services may not be available in your country.

**NOTE:** If you do not have an active internet connection, you can find contact information on your purchase invoice, packing slip, bill, or Dell product catalog.